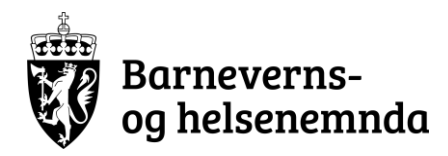

# **Saksportalen**

*Brukerveiledning for utvalgsmedlemmer, talspersoner og tolker*

# **Innhold**

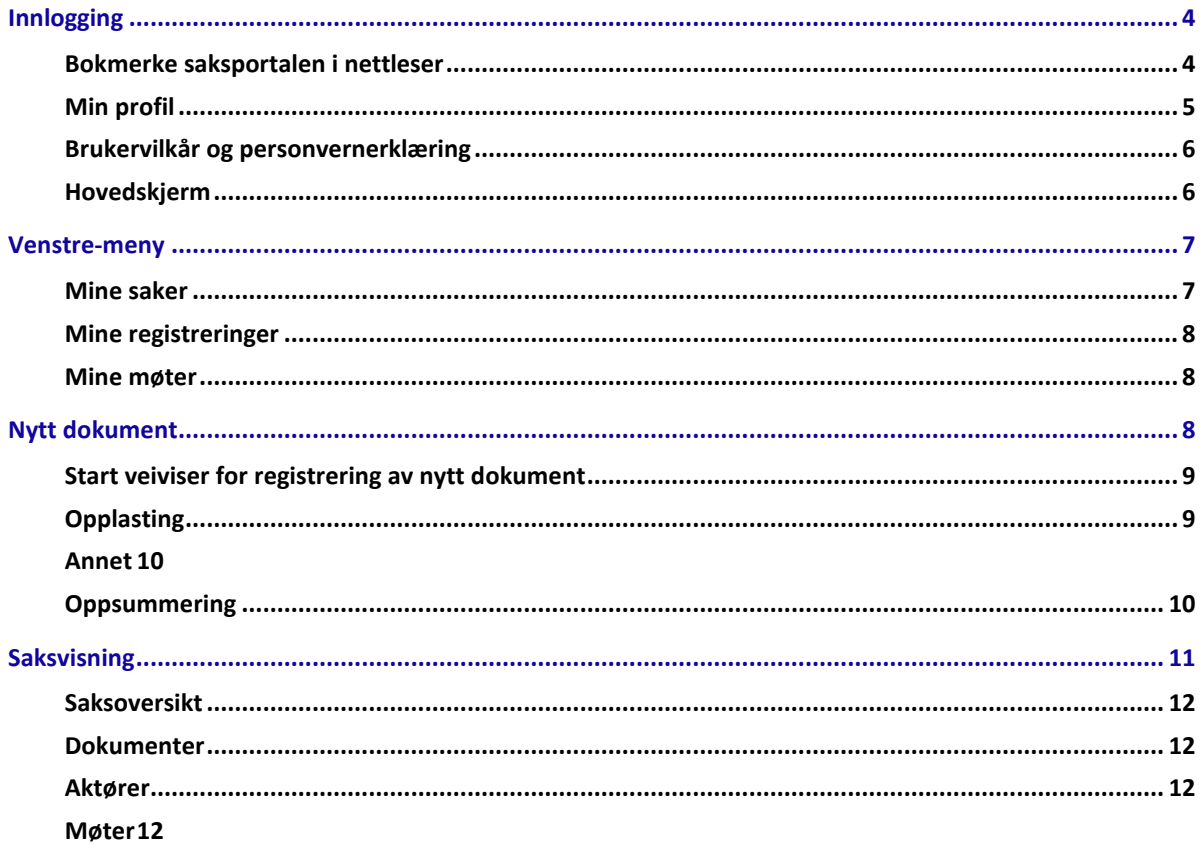

# <span id="page-2-0"></span>**Innlogging**

Innlogging gjøres via ID-porten. Brukere logger inn med personlig elektronisk id, gjennom Bank-ID eller Bank-ID på mobil.

#### <span id="page-2-1"></span>**Bokmerke saksportalen i nettleser**

For å opprette bokmerke for saksportalen i egen nettleser må følgende gjøres (beskrivelse fra Chrome-nettleser).

- 1. Åpne en ny fane
- 2. Trykk på 'stjerne' symbolet i url-tekstfeltet, og velg 'Edit bookmark…'

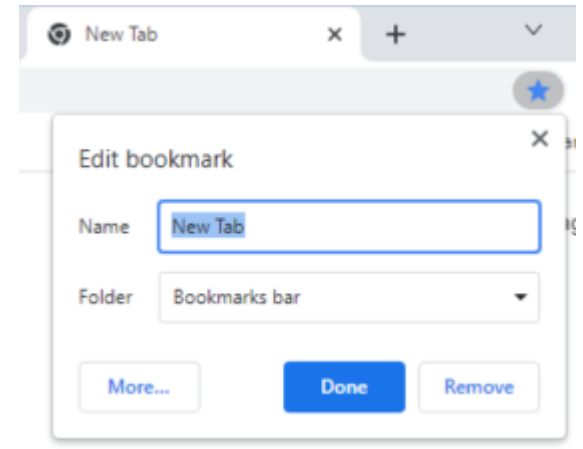

3. Trykk på 'More…'

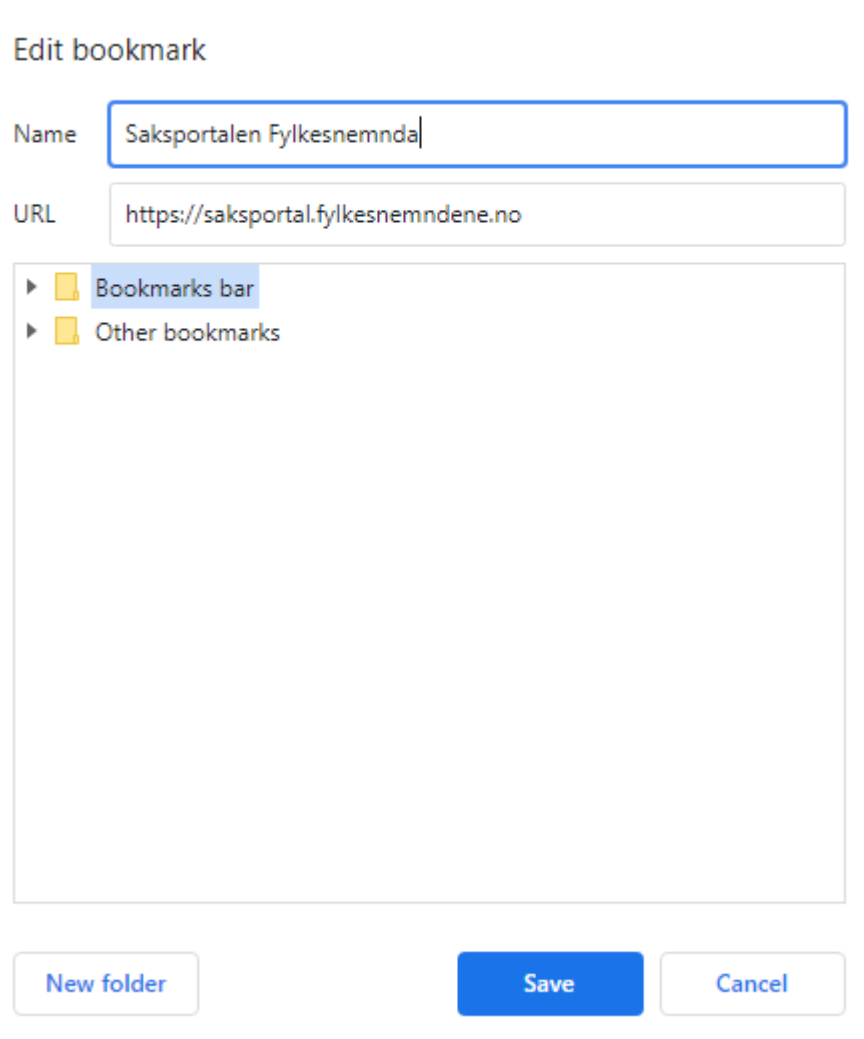

4. Bokmerke kan gis et ønsket navn. Under 'URL' feltet legges [https://saksportal.bvhn.no](https://saksportal.bvhn.no/) inn. Velg ev. ønsket bokmerkefolder å legge bokmerket i og trykk på 'Save'.

Vær OBS på at dersom bokmerke opprettes fra innloggingsside (ID-porten), vil ikke bokmerke fungere.

#### <span id="page-3-0"></span>**Min profil**

Under Min profil kan du vedlikeholde bankkontonummer, e-postadresse og mobilnummer.

Eventuelle feil eller endringer i øvrige felter i min profil må du gi beskjed til nemnda om.

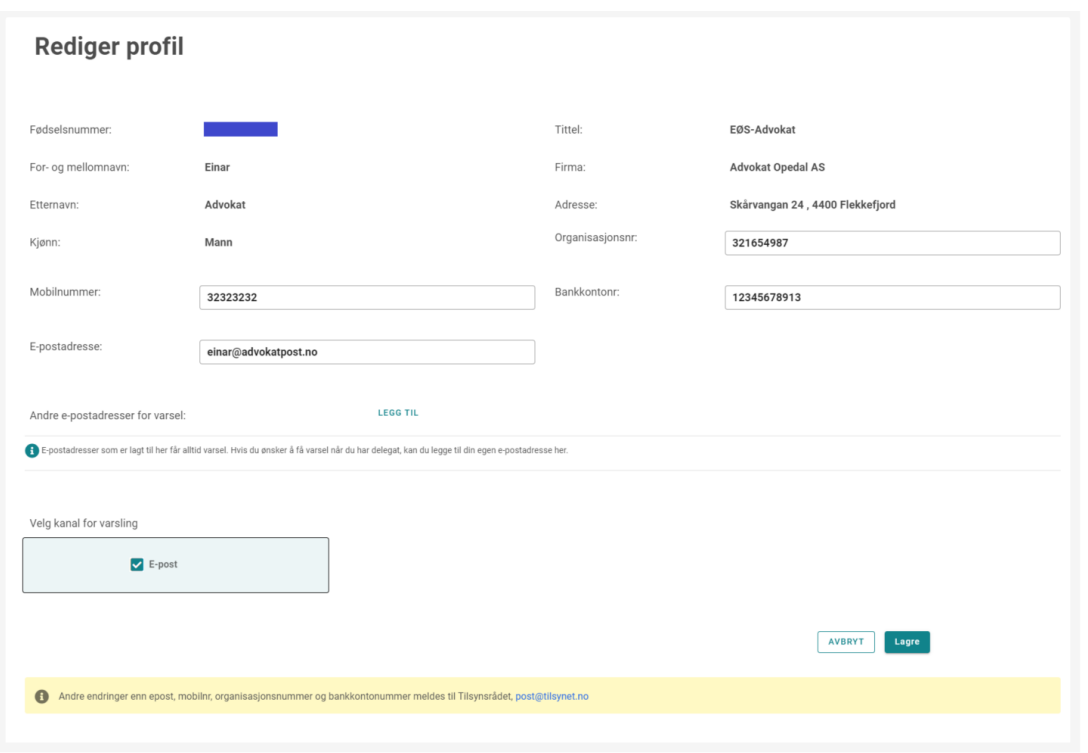

#### <span id="page-4-0"></span>**Brukervilkår og personvernerklæring**

Første gang du logger inn i portalen må du godkjenne brukervilkår og personvernerklæring.

Brukervilkår og personvernerklæring er tilgjengelig under min profil etter godkjenning.

Hvis nemnda endrer brukervilkår og personvernerklæring vil endring bli varslet og må godkjennes på nytt ved neste pålogging.

Hvis du ønsker å trekke din godkjenning, må du ta kontakt med nemnda.

#### <span id="page-4-1"></span>**Hovedskjerm**

Figuren under viser 'hjem-skjermen' når du har logget inn i saksportalen.

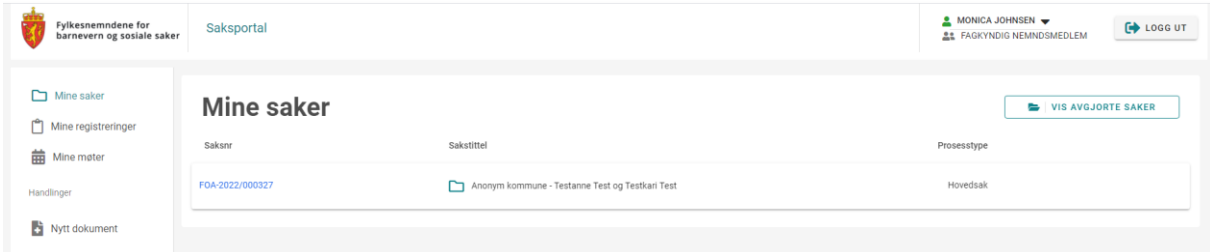

I toppmenyen har du en knapp for å logge ut. Ved siden av 'Logg ut'-knappen ser du ditt eget navn og har der tilgang til 'Min profil'. Dersom du har flere roller i nemnda, vil du her kunne velge hvilken rolle du skal se sakene til, se figur under.

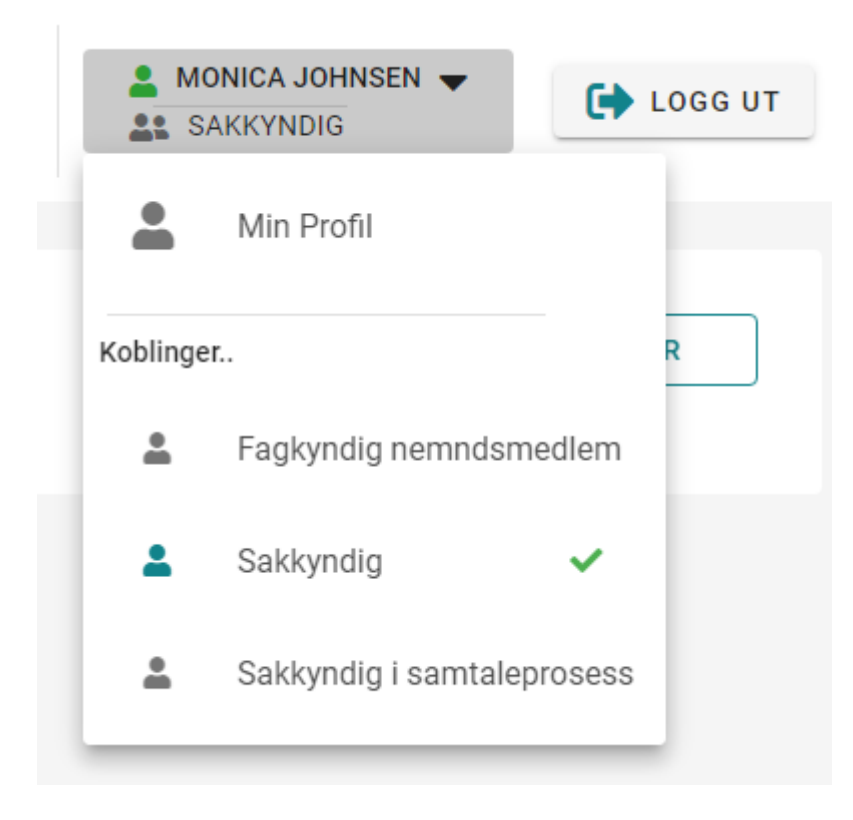

### <span id="page-5-0"></span>**Venstre-meny**

I venstremenyen ser du hovedinnholdet i saksportalen.

#### <span id="page-5-1"></span>**Mine saker**

'Mine saker' viser saker der du har en aktiv rolle. Har du flere roller i nemnda vil du se sakene for rollen du har valgt under Min profil. For å se saker knyttet til en annen rolle må du først bytte rolle under Min profil.

Ved å trykke på saksnummeret åpnes saken. Se forklaring av saksvisning lengre ned.

Avgjorte saker ser du ved å trykke på knappen 'VIS AVGJORTE SAKER'

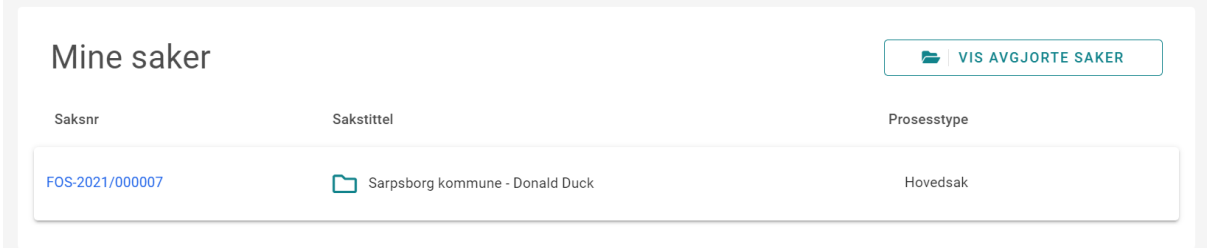

#### <span id="page-6-0"></span>**Mine registreringer**

Dokumenter som enten er påbegynt eller er sendt til nemnda. Et innsendt dokument behandles av nemnda. Når innsendingen godkjennes av saksbehandler i nemnda blir dokumentet opprettet på saken.

Alle registreringer du har jobbet med og/eller sendt inn vises under 'Mine registreringer'. Om registreringen er relatert til en eksisterende sak, er den tilgjengelig 3 måneder etter at saken er avgjort.

'Mine registreringer' kan søkes/filtreres for å f.eks. lettere finne en påbegynt registrering.

Søk på type, status og fritekstsøk på saksnr, navn på part, navn på saksobjekt eller kommune/bydel

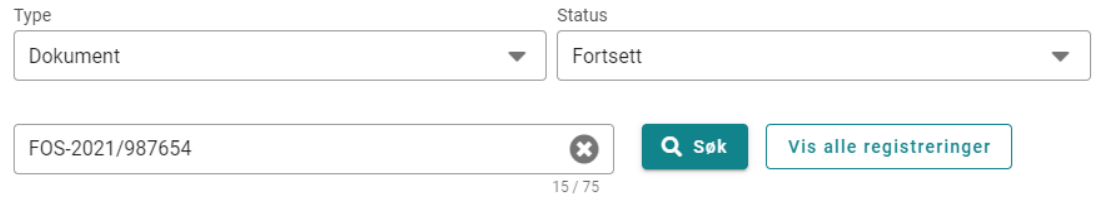

Et dokument har forskjellig status avhengig av hvor i løpet det er.

Status «Fortsett» betyr at registreringen er påbegynt, men dokument er ikke er sendt til nemnda. Du kan du fortsette å jobbe med det eller slette det.

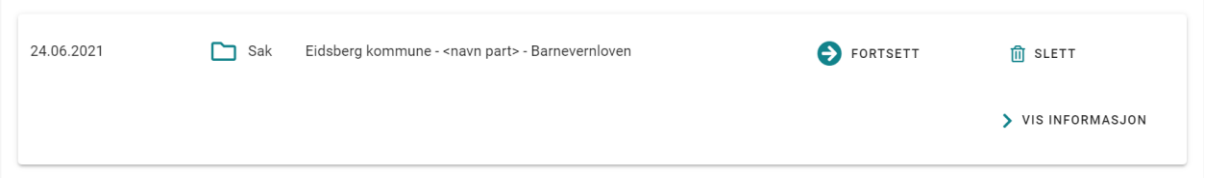

Status «Venter på godkjenning» betyr at dokumentet er sendt til nemnda, men ikke ferdig godkjent av saksbehandler.

Status «Godkjent» betyr at dokumentet er godkjent av saksbehandler i nemnda og er synlig i Saksportalen.

Status «Returnert!» betyr at dokumentet ikke er godkjent og sendt i retur av nemnda. Årsak til returen finner du under returnert årsak, dokumentet kan enten slettes eller redigeres og sendes inn på nytt.

#### <span id="page-6-1"></span>**Mine møter**

'Mine møter' viser møter som er aktuelle for deg i dine saker.

Møtene står i kalender og i tabell over møter. Bruker kan trykke i kalender eller tabell for å få opp mer detaljer om et enkelt møte. Møtedato kan eksporteres til saksportalbrukers egen kalender, ved å trykke på 'eksporter møte'. En .ics-fil blir da lastet ned og kan legges til i egen kalender.

## <span id="page-6-2"></span>**Nytt dokument**

Dokumentet må være i PDF-format og mindre enn 100 MB. For å lagre et dokument i PDFformat kan du klikke på Fil – lagre som – klikk på nedtrekkslisten på filtype og velg PDF

#### <span id="page-7-0"></span>**Start veiviser for registrering av nytt dokument**

Nytt dokument

Saksnummer\*: velg saksnummer fra nedtrekkslisten over alle aktive saker som du har tilgang til som utvalgsmedlem eller skriv inn saknummer manuelt

Fortsett registrering - Oppretter registrering og starter veiviser. Får feilmelding hvis saksnummeret ikke er gyldig

Avbryt - Avbryter og går tilbake til min side

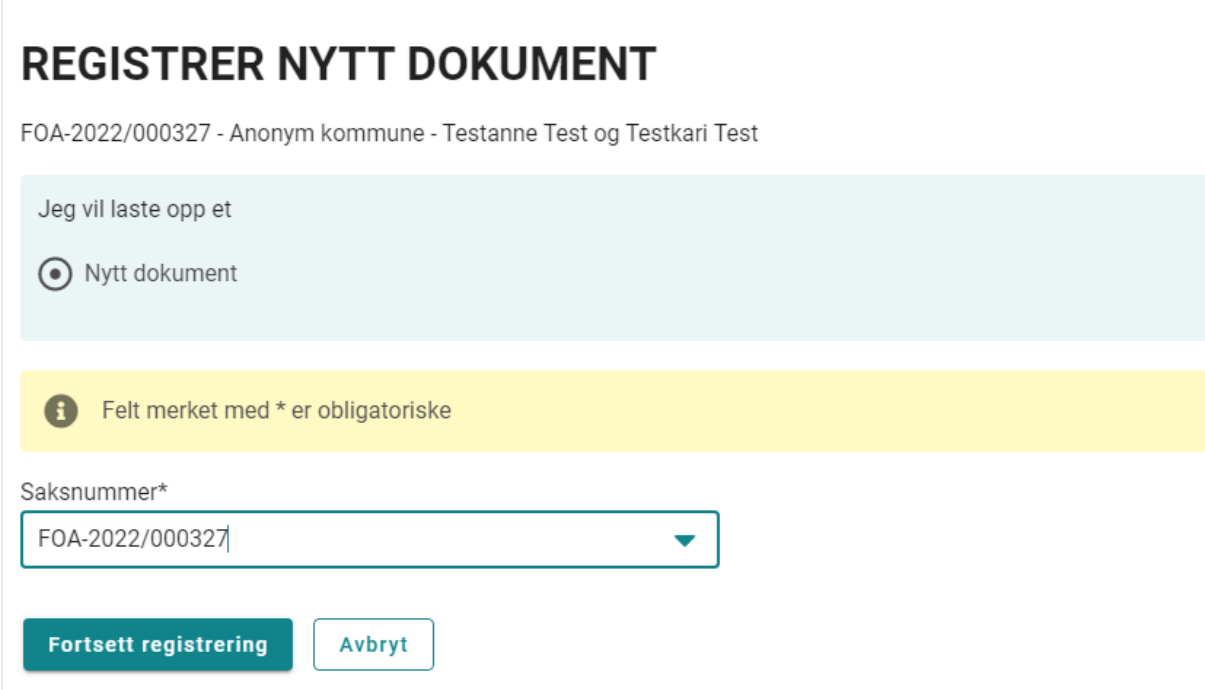

#### <span id="page-7-1"></span>**Opplasting**

Ved opplastning av dokument kan du velge fra en liste med dokumenttitler eller skrive din egen tittel.

Dokumenttittel\*

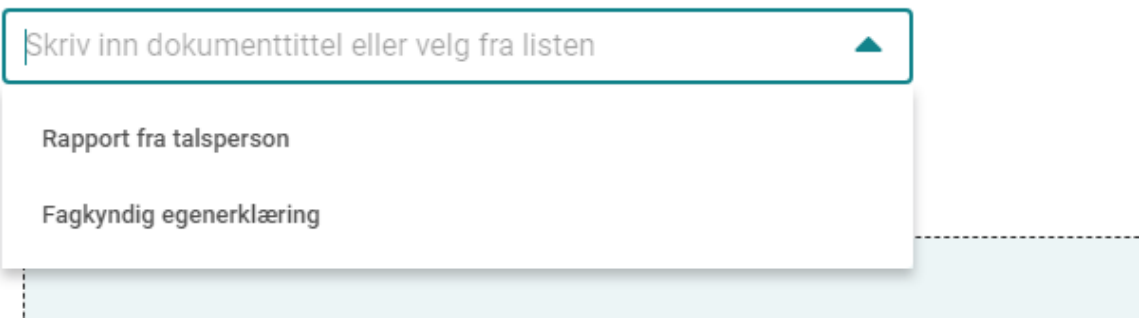

Dokumentdato:

Skriv inn dato i oppgitt format eller velg dato ved å klikke på kalender

Dokumentdato\*

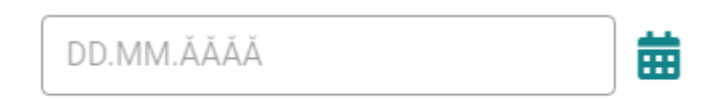

Last opp fil ved å enten dra en PDF-fil inn i den grønne boksen eller trykk på velg fil og velg gjennom standard filutforsker. For vedlegg er det mulig å laste opp flere filer samtidig, men store filer bør tas én og én. Etter at du har lastet opp en fil har du mulighet til å endre filnavn, slette filen og åpne filen.

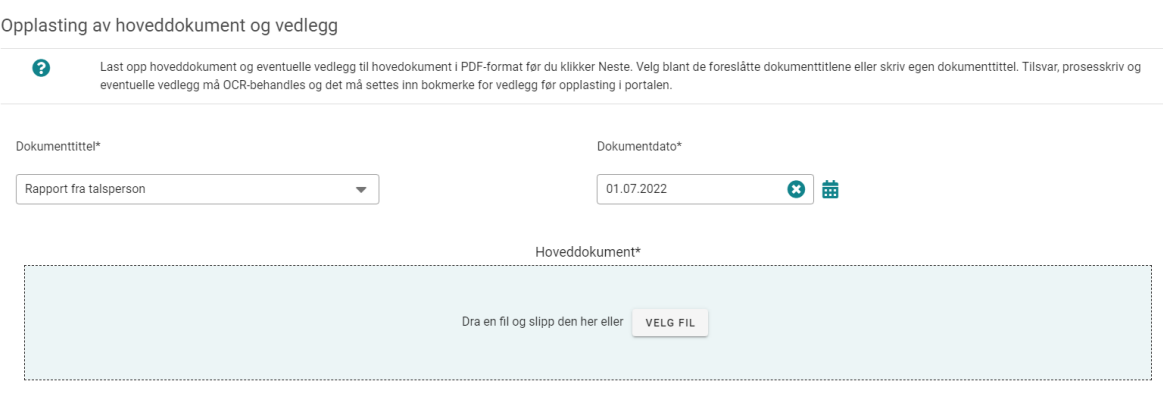

#### <span id="page-8-0"></span>**Annet**

Skriv inn annet som er av betydning. Informasjonsteksten har forslag til relevante tema.

Maks 2000 tegn

#### <span id="page-8-1"></span>**Oppsummering**

Oppsummeringen viser den informasjon som er fylt inn før du sender dokumentet til nemnda. Informasjonen vises i 'kort' som kan utvides for å se mer detaljert den informasjon som er utfylt i hvert steg.

Alle obligatoriske felter må være utfylt for å sende inn et dokument.

Send inn - Trykk for å sende inn dokument til nemnda.

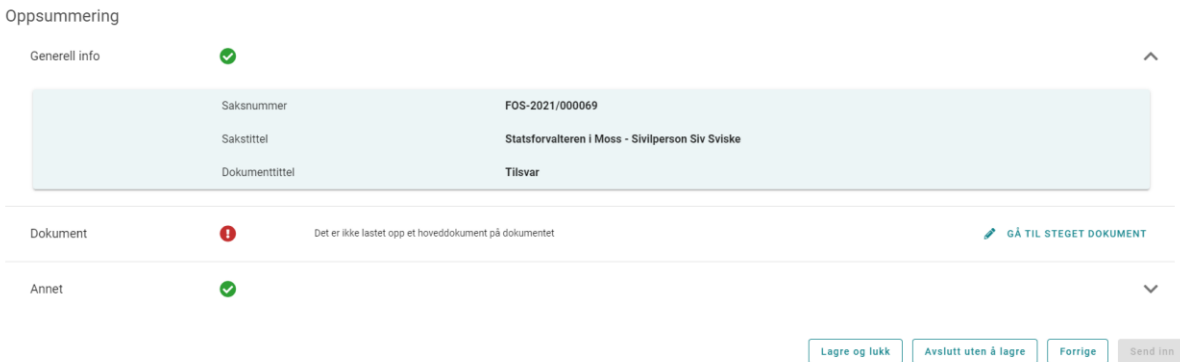

#### Vellykket innsending gir denne kvitteringen;

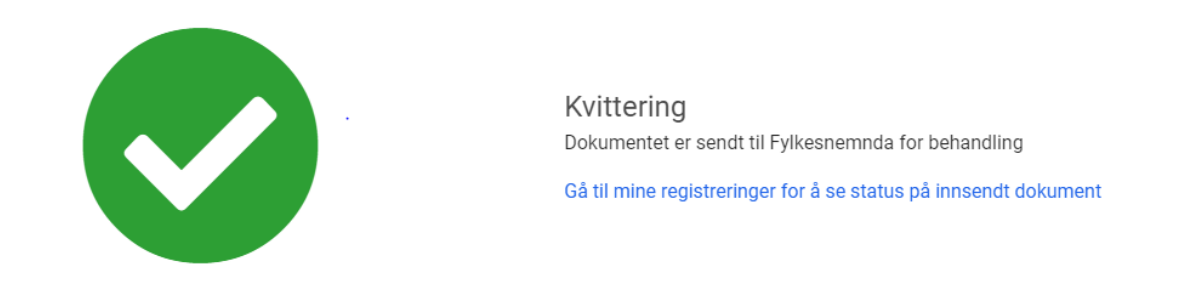

Innsending vil bli gjennomgått og godkjent av nemnda, eventuelt returnert med kommentarer om hva som må endres før du sender inn på nytt.

# <span id="page-9-0"></span>**Saksvisning**

Saksvisning viser informasjon om hver sak. Du kommer hit ved å trykke på et saksnummer, f.eks. i listen over 'Mine saker'.

Saksvisningen er delt opp i 'faner'. Disse er beskrevet under.

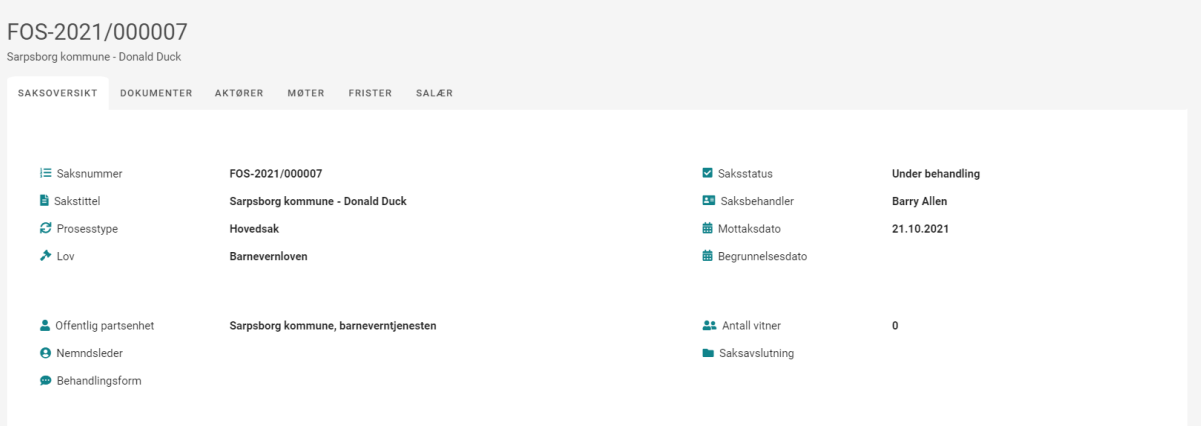

#### <span id="page-10-0"></span>**Saksoversikt**

Generell informasjon om sak

#### <span id="page-10-1"></span>**Dokumenter**

Viser dokumenter på saken som innlogget bruker har tilgang til å se. Hvert dokumentinnslag kan utvides til å vise tilhørende filer til dokumentet. Det gjøres ved å trykke på "Åpne" handlingen. Uleste filer er uthevet. Herfra kan filer åpnes. Da markeres filen som lest, alternativt kan uleste filer markeres som lest uten å åpnes.

Disse dokumentene er tilgjengelige for deg i portalen

- Arkivverdige dokument
	- Dokument der du er mottaker/avsender
	- Dokumentutdrag
- Ikke arkivverdige dokument
	- Dokument der du er mottaker/avsender

#### <span id="page-10-2"></span>**Aktører**

Aktører på saken - viser hvem som er tilknyttet saken som f.eks. saksobjekt, parter, vitner, prosessfullmektig og delegater.

En egen kolonne viser hvem av aktørene som er portalbrukere.

Relasjoner til saksobjekt - viser relasjon til barnet/barna i saken

Relasjoner til prosessfullmektig - viser tilknytning mellom advokat, delegat og part(er)

#### <span id="page-10-3"></span>**Møter**

Samme som 'Mine møter', men begrenset til sak

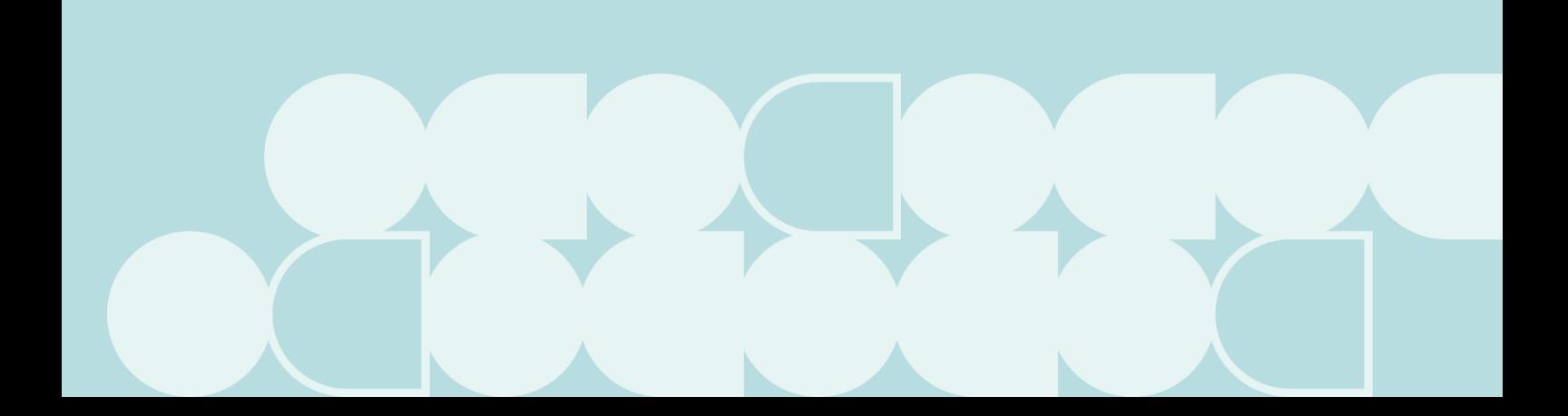